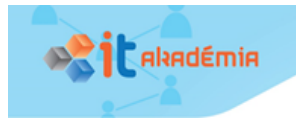

# 1. Úvod

# 1.1. Spoznávajme Android mobilné zariadenie

# Kľúčové slová

OS Android, nastavenia parametrov OS Android, vstavané senzory, súborový systém, správa procesov, softvérové aplikácie

# Čo sa naučíme a čo si precvičíme

- Zistiť parametre a meniť nastavenia Android mobilného zariadenia včítane jeho vstavaných senzorov,
- pomocou mobilného zariadenia získať, uložiť, resp. preniesť údajové a programové súbory z, resp. na Android zariadenie,
- zistiť zoznam bežiacich procesov v pamäti a ukončiť ich vykonávanie,
- diskutovať o funkcionalitách existujúcich softvérových aplikácií a navrhnúť funkcionality vlastnej aplikácie pre mobilné zariadenie.

# **Príprava na výučbu**

Pre žiakov potrebujeme zabezpečiť Android mobilné zariadenia – školské tablety, resp. žiacke smartfóny alebo tablety. Odporúčame s predstihom zistiť v triede, koľkí žiaci majú vlastné Android mobilné zariadenie a pripomenúť im, aby si ho doniesli na pripravovanú výučbu. Rôznorodosť hardvéru je vítaná, lebo sa budú môcť porovnať spoločné a rozdielne črty mobilných zariadení. Predpokladáme, že škola má svoje tablety (získané, napr. z projektu Digiškola), resp. že žiaci majú svoje mobilné zariadenia, ktoré si prinesú do školy (prístup BYOD – Bring Your Own Device).

Pre učiteľa odporúčame, aby mal svoje mobilné zariadenie napojené na dataprojektor, buď priamo, alebo cez učiteľský počítač spojený s mobilným zariadením pomocou programu na vzdialené ovládanie, napr. TeamViewer [\(https://www.teamviewer.com/\)](https://www.teamviewer.com/). Žiakom poskytneme pracovný list v online verzii (klon z [https://goo.gl/forms/8qnQjhmzkmUxLhRE2\)](https://goo.gl/forms/8qnQjhmzkmUxLhRE2), prípadne v tlačenej podobe a tiež sebahodnotiacu kartu.

Na zozbieranie nápadov z brainstormingu odporúčame využiť nástenku v online aplikácií Padlet [\(https://padlet.com/lubomirsnajder/ml19124lcnke](https://padlet.com/lubomirsnajder/ml19124lcnke)), prípadne vlastné riešenie realizované napr. v Stormboard [\(https://stormboard.com/\)](https://stormboard.com/) alebo Google formulári.

### **Odporúčaný priebeh výučby – osnova**

Cieľom 1. podkapitoly je, aby sa žiaci v rozsahu cca 1 vyučovacej hodiny oboznámili s OS Android na mobilnom zariadení na elementárnej úrovni, potrebnej pre programovanie vlastných softvérových aplikácií. Hlbšie a aktívnejšie oboznámenie sa s OS Android by si vyžiadalo viacero vyučovacích hodín navyše.

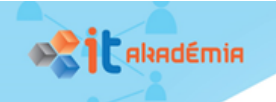

### Osnova hodiny:

1 Skúmanie parametrov Android mobilného zariadenia (kapacita vnútornej pamäte a úložného priestoru, verzia OS, prítomné vstavané senzory). Prípadná inštalácia aplikácie zobrazujúcej parametre prítomných vstavaných senzorov a tiež ich aktuálnych hodnôt.

2 Spustenie a ukončenie behu softvérových aplikácií – zosnímanie kópie obrazovky mobilného zariadenia, vytvorenie fotografie a audio nahrávky. Presunutie získaných údajových súborov na iné zariadenie (pomocou zdieľania, cez USB kábel).

3 Diskusia k obľúbeným a užitočným softvérovým aplikáciám inštalovaným na Android mobilných zariadeniach. Návrhy na vlastné softvérové aplikácie.

### Aké parametre má moje Android mobilné zariadenie?

### *Úloha 1 (prieskum o dostupnosti a používaní mobilných zariadení)*

Najprv si urobme malý prieskum o dostupnosti a používaní mobilných zariadení. Prieskumom chceme zistiť: aké percento spolužiakov má vlastné mobilné zariadenie, aké percento spolužiakov používa zdieľané zariadenie, aké typy mobilných zariadení sa používajú, aké zastúpenie majú jednotlivé OS. Zozbierajte údaje od spolužiakov pomocou zdieľaného formulára na cloude a zosumarizujte a interpretujte výsledky tohto prieskumu.

#### **Poznámka k riešeniu úlohy 1**

Učiteľom odporúčame vytvoriť klon formulára [https://goo.gl/forms/8qnQjhmzkmUxLhRE2,](https://goo.gl/forms/8qnQjhmzkmUxLhRE2) ktorý by mali sprístupniť žiakom, aby ho mohli vyplniť a napokon spoločne zosumarizovať a interpretovať.

Otázky formulárového dotazníka, resp. pracovného listu:

1a Ktoré z mobilných zariadení (napr. smartfón, phablet, tablet) používate ako vaše **osobné zariadenie**? Uveďte tiež pod akým operačným systémom pracuje, napr. Android, iOS, **Windows** 

1b Ktoré mobilné zariadenia **zdieľate s inými ľuďmi** (rodina, kamaráti, spolužiaci)? Uveďte tiež pod akým operačným systémom pracuje.

Očakávame, že výsledky prieskumu ukážu na relatívne vysoké (a narastajúce) percento vlastných žiackych mobilných zariadení – prevažne smartfónov pracujúcich pod OS Android. Výsledky žiackeho prieskumu učiteľ stručne okomentuje, pričom zdôrazní veľký význam mobilných zariadení v našom živote a tým aj veľkú motiváciu sa dozvedieť viac o mobilných zariadeniach a aj ich lepšie využívať.

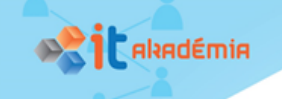

### *Úloha 2 (parametre môjho mobilného zariadenia)*

Zistite špecifikáciu vášho mobilného zariadenia. Zamerajte sa hlavne na parametre: meno mobilného zariadenia a číslo modelu, operačný systém, kapacitu vnútornej pamäte (RAM), úložisko zariadenia/ukladacieho priestoru a prenosné úložisko – kartu SD.

Napríklad:

- Galaxy A5 (2016), SM-A510F, Android 7.0, pamäť RAM 2 GB, úložisko zariadenia 16 GB, prenosné úložisko karta SD 29,71 GB,
- Galaxy A5, SM-A500FU, Android 6.0.1, pamäť RAM 1,85 GB, úložisko zariadenia 16 GB, prenosné úložisko – karta SD 1,84 GB,
- Tablet UPJS (P600), SM-P600, Android 5.1.1, pamäť RAM 2,71 GB, úložisko zariadenia 16 GB, bez karty SD.

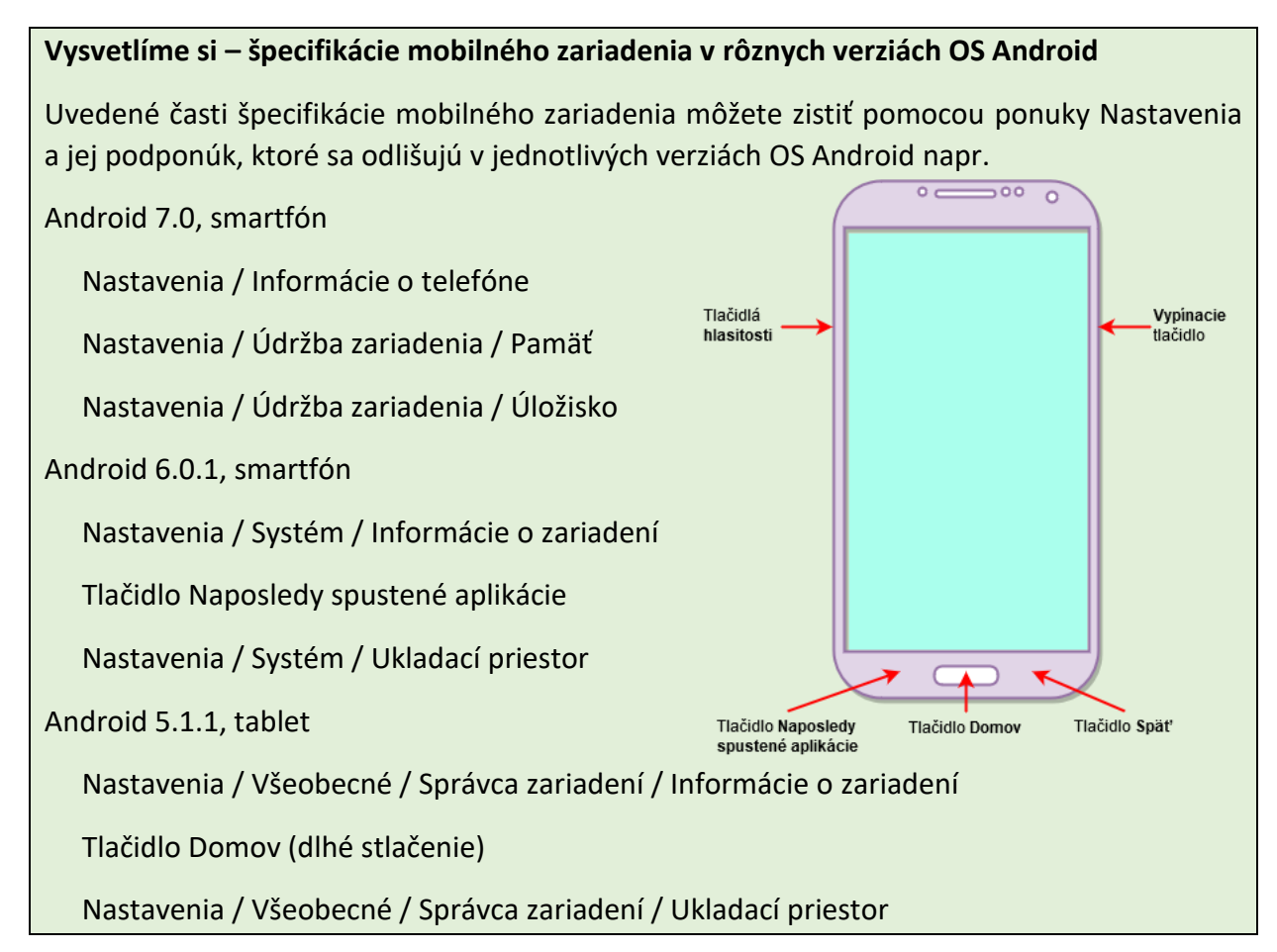

### **Poznámka k riešeniu úlohy 2**

V tejto úlohe (uvedenej aj v pracovnom liste) sme sa zamerali len na vybrané parametre mobilného zariadenia – meno a model, OS, RAM, úložisko zariadenia a kapacita karty SD. Meno zariadenia sa dá zmeniť. Pri parametroch kapacity RAM, úložiska a karty SD, odporúčame upriamiť pozornosť žiakov aj na aktuálne hodnoty obsadenia jednotlivých pamäťových zariadení.

**SATIT** Akadémia

Opomenuli sme ďalšie zaujímavé parametre, napr. procesor, typ a veľkosť displeja, parametre prednej a zadnej kamery, aktuálne IP, identifikátor IMEI; napätie, prúd a kapacita batérie (aby sme vedeli použiť správny napájací kábel). Na samotnom učiteľovi necháme výber, ktorému z ďalších parametrov sa chce venovať a doplní ho do zadania tejto úlohy.

### *Úloha 3 (aké vstavané senzory má moje mobilné zariadenie)*

Zistite aké vstavané senzory má vaše mobilné zariadenie. Ako reagujú jednotlivé senzory na vašu manipuláciu s mobilným zariadením? Prediskutujte aký význam majú jednotlivé senzory.

### **Vysvetlíme si – aplikácie na zobrazenie parametrov vstavaných senzorov**

Ak nenájdete na mobilnom zariadení žiadnu aplikáciu na zobrazenie parametrov vstavaných senzorov, môžete si nainštalovať aspoň jednu z uvedených aplikácií: **Sensoroid – Sensor info** (3k Developers), **Sensors Toolbox** (Galaxy Developers), **Advance Sensor Tools** (ShvahLab).

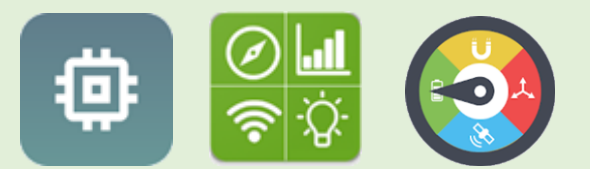

O význame jednotlivých senzorov sa môžeme dozvedieť v blogoch či v časopisoch, napr.:

beryko.cz. (2014). Senzory v mobilních telefonech od A do Z. Dostupné z: <https://www.beryko.cz/blog/recenze/senzory-v-mobilnich-telefonech-od-a-do-z.html>

Chroust, M., & Kůžel, F. (2015). Smartphony mají 19 smyslů. Znáte je všechny?. Dostupné z: [https://www.mobilmania.cz/clanky/smartphony-maji-19-smyslu-znate-je-vsechny/sc-3-a-](https://www.mobilmania.cz/clanky/smartphony-maji-19-smyslu-znate-je-vsechny/sc-3-a-1329584/default.aspx)[1329584/default.aspx](https://www.mobilmania.cz/clanky/smartphony-maji-19-smyslu-znate-je-vsechny/sc-3-a-1329584/default.aspx)

Nield, D. (2017). All the Sensors in Your Smartphone, and How They Work. Dostupné z: [https://fieldguide.gizmodo.com/all-the-sensors-in-your-smartphone-and-how-they-work-](https://fieldguide.gizmodo.com/all-the-sensors-in-your-smartphone-and-how-they-work-1797121002)[1797121002](https://fieldguide.gizmodo.com/all-the-sensors-in-your-smartphone-and-how-they-work-1797121002)

Škopek, P. (2013). Techbox: váš telefon je prošpikovaný senzory. Dostupné z: <https://mobilenet.cz/clanky/techbox-vas-telefon-je-prospikovany-senzory-12496>

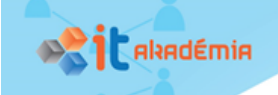

### **Poznámka – vyvolanie prehľadu funkcionalít a senzorov u smartfónov Samsung**

Špeciálne pre Samsung smartfóny sa po vytočení čísla **\*#0\*#** v telefóne zobrazí prehľad funkcionalít mobilného zariadenia a jeho senzorov, ktoré sa dajú otestovať.

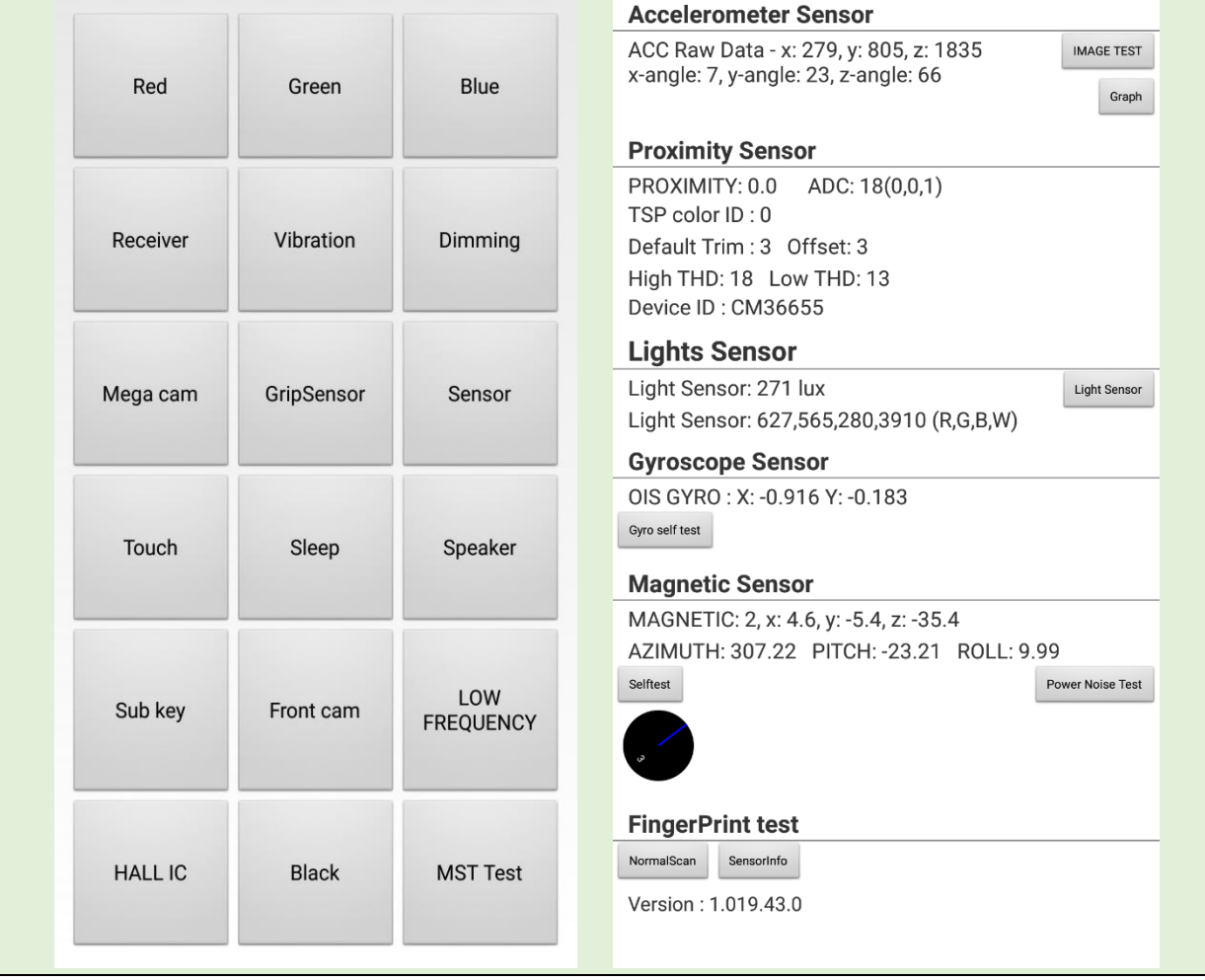

#### **Poznámka k riešeniu úlohy 3**

Hlavným cieľom úlohy (uvedenej aj v pracovnom liste) je si uvedomiť, že mobilné zariadenia majú viacero vstavaných senzorov, ale tiež zistiť ako reagujú tieto senzory na našu manipuláciu s mobilným zariadením.

Medzi bežné vstavané senzory patria senzory: zrýchlenia (accelerometer), indukcie magnetického poľa (magnetometer), orientácie obrazovky (screen orientation), intenzity osvetlenia (light), gyroskop, intenzity zvuku (sound), krokomer (pedometer). Senzor priblíženia (proximity) je na mobilných zariadeniach, z ktorých sa dá telefonovať.

Ktoré softvérové aplikácie a ako môžem využívať na mojom mobilnom zariadení? *Úloha 4 (získanie a uloženie údajov na mobilné zariadenie a ich prenos na iné zariadenie)*

Otvorte na mobilnom zariadení svoju obľúbenú softvérovú aplikáciu, zosnímajte jednu jeho obrazovku, uložte ju do grafického súboru a pošlite svojmu učiteľovi informatiky. Kde v mobilnom zariadení sa uložil grafický súbor s kópiou obrazovky?

#### **Vysvetlíme si – otvorenie a uzavretie softvérovej aplikácie**

Aplikáciu otvoríme tak, že klikneme na jej ikonu na domovskej obrazovke alebo na obrazovke aplikácií. Prípadne ju vieme otvoriť zo zoznamu naposledy spustených aplikácií stlačením tlačidlá Naposledy spustené aplikácie.

Aplikáciu uzavrieme, ak v zozname naposledy používaných aplikácií presunieme jej ikonu doľava alebo doprava. Ak chceme zavrieť všetky (na popredí) spustené aplikácie, vyberieme položku Zavrieť všetko.

### **Vysvetlíme si – zosnímanie kópie obrazovky a jej uloženie do súboru, zdieľanie súboru**

Existuje niekoľko spôsobov ako urobiť kópiu obrazovky:

1 súčasným stlačeným tlačidiel Domov a Vypnutie,

2 dlhým stlačením tlačidla Domov,

3 gestom posunutia dlane ponad obrazovku zľava doprava alebo sprava doľava.

Zosnímaný súbor môžeme nájsť v priečinku Galéria (Obrázky)

alebo v Moje súbory (Obrázky):

Interné úložisko/DCIM/Screenshots

Moje súbory/Obrázky/Screenshots

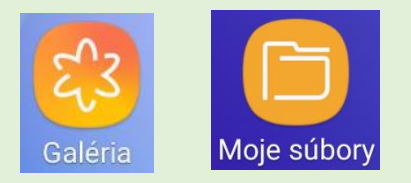

Po zosnímaní a uložení kópie obrazovky máme možnosť zdieľať s niekým grafický súbor prostredníctvom niektorej z aplikácií (napr. odoslaním SMS, cez e-mail, Viber, Skype, WhatApp, Facebook, Hangout, skopírovaním do Schránky, spojením sa s iným zariadením cez Bluetooth, uložením do cloudu OneDrive či Google Disc).

#### **Poznámka k riešeniu úlohy 4**

Cieľom tejto úlohy (ktorá nie je uvedená v pracovnom liste) je precvičiť si spustenie a ukončenie behu softvérovej aplikácie v OS Android, zosnímanie, uloženie a zdieľanie kópie obrazovky cez niektorú z ďalších aplikácií. Žiak by sa mal zorientovať v súborovom systéme OS Android, konkrétne pomocou aplikácií Galéria a Moje súbory.

Ak máme dostatok času na vyučovacej hodine môžeme okrem zosnímania kópie obrazovky skúsiť urobiť fotografiu pomocou vstavaného fotoaparátu (napr. dvojitým kliknutím na tlačidlo

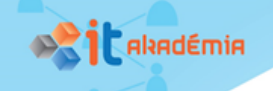

Domov) či nahrať zvuk pomocou vstavaného mikrofónu a zvukovej aplikácie, napr. VoiceRecorder. Tu by si žiaci mali uvedomiť, že jednotlivé multimediálne súbory sa môžu v závislosti od nastavenia ukladať do interného úložiska (kópie obrazoviek, zvuky) alebo na Kartu SD (fotografie). Príklady ciest uloženia multimediálnych súborov:

Moje súbory/Interné úložisko/DCIM/Screenshots/kopia\_obrazovky.png

Moje súbory/Karta SD/DCIM/Camera/fotografia\_z\_fotoaparatu.jpg

Moje súbory/Interné úložisko/VoiceRecorder/zvuk\_z\_mikrofonu.m4a

Súbory uložené na mobilnom zariadení môžeme preniesť do iného počítača aj pomocou USB kábla. Na tomto počítači sa zobrazí súborový systém mobilného zariadenia ako ďalšie pamäťové zariadenie:

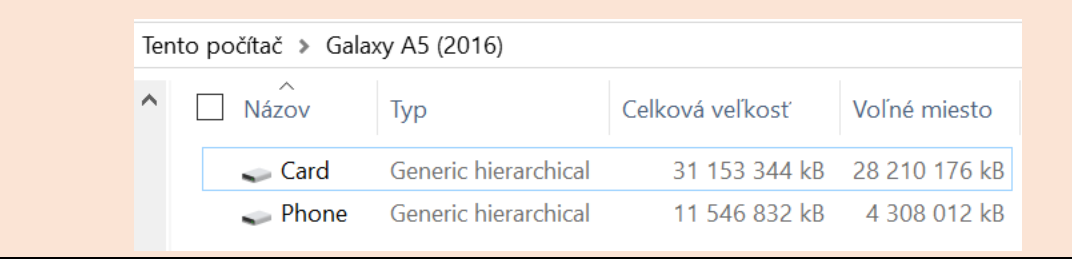

### *Úloha 5 (prehľad obľúbených a užitočných softvérových aplikácií na Android zariadeniach)*

Urobte spoločný prehľad obľúbených a užitočných softvérových aplikácií, ktoré využívajú na Android zariadeniach spolužiaci z vašej triedy. Zistite a prediskutujte, ktoré typy aplikácií sú v spoločnom prehľade najviac zastúpené? Ktoré funkcionality mobilného zariadenia tieto aplikácie využívajú?

### **Odporúčanie k riešeniu úlohy 5**

Na zozbieranie zoznamu obľúbených Android aplikácií odporúčame použiť Padlet [\(https://padlet.com/lubomirsnajder/ml19124lcnke](https://padlet.com/lubomirsnajder/ml19124lcnke)) s pripravenými viacerými stĺpcami (Komunikácia, Multimédiá, Nástroje, Vzdelávanie, Hry, Iné), do ktorých by ste mali umiestňovať vaše obľúbené Android aplikácie.

### **Poznámka k riešeniu úlohy 5**

Cieľom tejto úlohy je urobiť prieskum v triede a pomocou Padletu kolaboratívne zozbierať žiacke najobľúbenejšie Android aplikácie. Rovnako je dôležité, aby si žiaci uvedomili, že existujú Android aplikácie, ktoré sa vďaka využívaniu špecifických funkcionalít mobilného zariadenia, dajú využiť a aj využívajú v rôznych oblastiach života, niektoré z nich aj každodenne.

Ak použijeme na riešenie tejto úlohy Padlet, môžeme v online aj tlačenom pracovnom liste preskočiť úlohu 4.

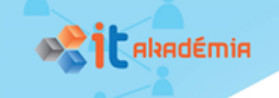

*Úloha 6 (domáca úloha – zriadenie Google účtu, inštalácia aplikácie na snímanie QR kódov)*

- Ak nemáte, zriaďte si Google účet, ktorý budete používať pri programovaní aplikácií pre mobilné zariadenia.
- Skontrolujte si či máte na mobilnom zariadení inštalovanú aplikáciu na snímanie QR kódov. Ak nie, nainštalujte ju.

#### **Poznámka k úlohe 6**

Táto úloha súvisí s prípravou na ďalšiu vyučovaciu hodinu, na ktorej budú žiaci programovať vlastné aplikácie pre mobilné zariadenia.

*Úloha 7 (aký mám vzťah k programovaniu a predstavu o naprogramovaní vlastných aplikácií pre mobilné zariadenie)*

Pomocou posledných troch otázok dotazníkového formulára (formulára [https://goo.gl/forms/8qnQjhmzkmUxLhRE2\)](https://goo.gl/forms/8qnQjhmzkmUxLhRE2) resp. pracovného listu vyjadrite svoj vzťah k programovaniu a svoju predstavu a záujem o naprogramovanie vlastných aplikácií pre mobilné zariadenie.

5 **Radi programujete?** Vyberte jednu z uvedených možností.

áno – skôr áno – neviem povedať – skôr nie – nie

6 Pokladáte za **užitočné** naučiť sa programovať **aplikácie pre mobilné zariadenia**?

áno – skôr áno – neviem povedať – skôr nie – nie

7 Uveďte, **aké aplikácie** by ste **chceli naprogramovať** pre svoje mobilné zariadenie:

..........................................................................................................................................

#### **Poznámka k úlohe 7**

Táto úloha plní funkciu formatívneho hodnotenia a je zameraná na zistenie postojov k programovaniu a predstave a záujme o naprogramovanie vlastných aplikácií pre mobilné zariadenie.

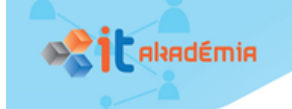

# Čo sme sa naučili

### *Úloha 8 (čo som sa naučil(a) na tejto hodine a ako to ovládam)*

Vyjadrite vlastnú predstavu o miere zvládnutia uvedených prvkov učiva zapísaním symbolu na príslušné miesta tabuliek.

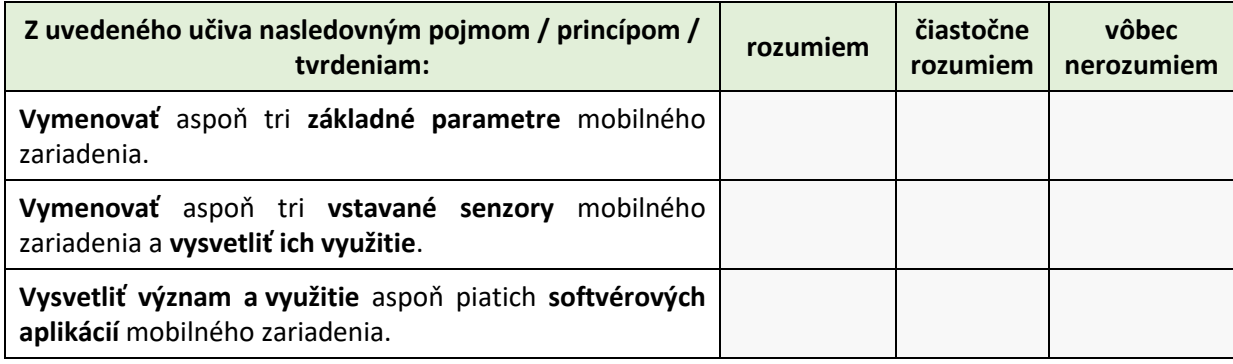

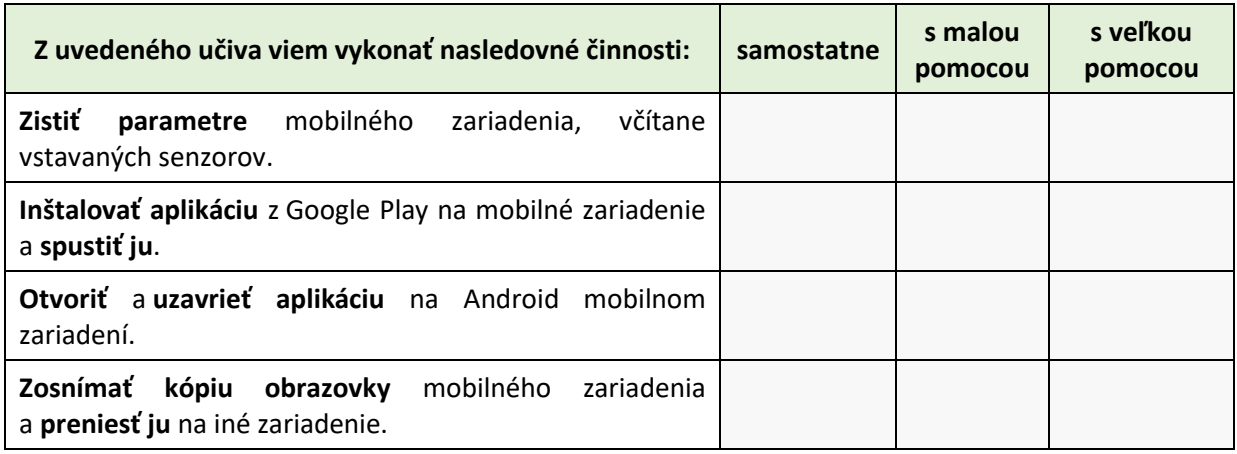

Aká bola pre vás táto hodina? Zaujímavá? Ľahká? Zafarbite/zakrúžkujte niektorú z uvedených možností:

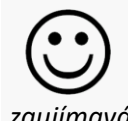

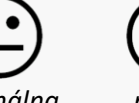

*zaujímavá normálna nudná ľahká primeraná ťažká*

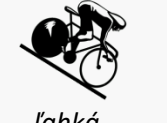

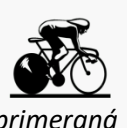

#### **Poznámka k úlohe 8**

Aj táto úloha plní funkciu formatívneho hodnotenia. Je zameraná na sebareflexiu žiakov k úrovni pochopenia vybraných pojmov a úrovni zvládnutia jednotlivých činností súvisiacich s prácou v OS Android.

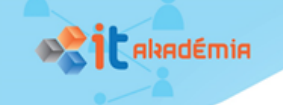

# 1.2. Poďme vytvoriť prvú aplikáciu v MIT App Inventore 2

# Kľúčové slová

Cloudové vývojové prostredie, režim návrhu prostredia aplikácie, režim programovania aplikácie, životný cyklus vývoja aplikácie), udalosťami riadené programovanie

# Čo sa naučíme a čo si precvičíme

- Vysvetliť postup tvorby aplikácie pre mobilné zariadenie,
- vytvoriť jednoduchú aplikáciu využívajúcu vybrané funkcionality mobilného zariadenia (dotykovú obrazovku a senzor zrýchlenia), skompilovať ju do inštalačného balíka a nainštalovať na mobilné zariadenie,
- vysvetliť rozdiel medzi zdrojovým súborom aplikácie (AIA) a jej inštalačným balíkom (APK) ,
- exportovať, resp. importovať zdrojové súbory aplikácie z resp. na cloud MIT App Inventora 2 (ďalej Ai2).

#### **Príprava na výučbu**

Okrem mobilných zariadení budeme potrebovať, aby mali žiaci zriadený Google účet a aby bola na žiackych mobilných zariadeniach bola nainštalovaná aplikácia na snímanie QR kódov, čo sme im zadali ako domácu úlohu na predchádzajúcej hodine.

Žiakom poskytneme tlačenú, resp. elektronickú verziu pracovného listu, ktorý budú využívať v priebehu tvorby aplikácie a tiež sebahodnotiacu kartu, ktorá sa použije na zopakovanie preberaného učiva a sebareflexiu žiakov.

### **Odporúčaný priebeh výučby – osnova**

Cieľom 2. podkapitoly je, aby žiaci v rozsahu cca 1 vyučovacej hodiny vytvorili jednoduchú aplikáciu v cloude Ai2, skompilovali ju, stiahli a nainštalovali ju na mobilné zariadenie a takto autenticky získali predstavu o celom procese tvorby aplikácie pre mobilné zariadenie.

Našim zámerom je ukázať žiakom jeden spôsob tvorby a testovania aplikácie využívajúci priame sieťové pripojenie na cloud Ai2. Nesnažíme sa zahlcovať žiaka rôznymi spôsobmi tvorby a testovania opísanými na stránke Ai2 ([http://appinventor.mit.edu/explore/library\)](http://appinventor.mit.edu/explore/library) – použitie emulátora bez mobilného zariadenia, prepojenie vývojového počítača s mobilným zariadením cez USB, či inštaláciou a použitím lokálneho vývojového servera tretej strany [\(https://sourceforge.net/projects/ai2u/](https://sourceforge.net/projects/ai2u/)). Tieto spôsoby uvádzame v prílohách k celému predmetu. Na druhej strane ak je splnená podmienka, že vývojové počítače a mobilné zariadenia sú pripojené na internet cez tú istú wifi sieť, odporúčame na mobilnom zariadení inštalovať a používať program App Inventor Companion, ktorý umožňuje testovanie práve vyvíjanej aplikácie v reálnom čase.

Vzhľadom na väčší počet nových poznatkov a postupov odporúčame, aby sa pri tvorbe prvej aplikácie držali inštrukcií uvedených v pracovnom liste. Je na rozhodnutí učiteľovi, či bude

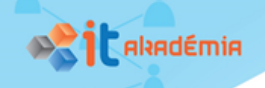

frontálne demonštrovať a komentovať jednotlivé kroky v pracovnom liste alebo nechá žiakov samostatne pracovať podľa inštrukcií v pracovnom liste a prípadne ich individuálne nasmerovať k úspešnému vytvoreniu prvej vlastnej aplikácie pre mobilné zariadenie. Na konci hodiny zrekapituluje nové pojmy a postupy a nechá žiakom urobiť sebareflexiu pomocou sebahodnotiacej karty.

# Akú zaujímavú aplikáciu môžeme vytvoriť? Ako budeme postupovať pri jej programovaní?

#### **Poznámka k výučbe**

Ešte pred samotným programovaním aplikácie je vhodné urobiť krátku motivačnú diskusiu so žiakmi, napr. položením nasledovných otázok:

Pomocou ktorej aplikácie by ste vedeli na mobilnom zariadení kresliť obrázky (napr. domček) jedným ťahom?

Vedeli by ste naprogramovať aplikáciu v niektorom z programovacích jazykov, ktorá by umožňovala kresliť bodky na obrazovke na miestach dotyku?

Máte záujem naprogramovať takúto aplikáciu pre mobilné zariadenie?

#### *Úloha 9 (poďme krok za krokom naprogramovať aplikáciu pre mobilné zariadenie)*

Vytvorte aplikáciu **Kreslicka**, ktorá bude na obrazovke vykresľovať kruhy na miestach nášho dotyku.

**Vysvetlíme si – ktoré kroky treba vykonať pri tvorbe aplikácie pre mobilné zariadenie?** Budeme postupovať nasledovne:

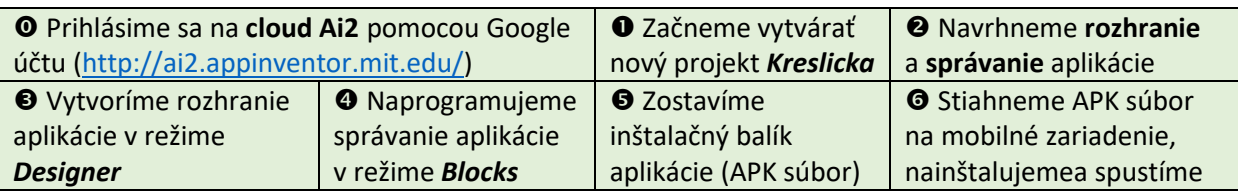

#### **Poznámka k výučbe**

Túto postupnosť krokov pri tvorbe aplikácie pre mobilné zariadenie nečítame žiakom, ale ju zobrazíme a postupne budeme v nej vyznačovať/zvýrazňovať jednotlivé kroky postupu. Keďže súborový systém na cloude Ai2 nepoužíva priečinky, považujeme za veľmi dôležité odporučiť používateľom dobre premyslieť pomenovania svojich projektov, aby sa v nich vedeli orientovať, keď ich bude viacero. Zdrojové súbory našich projektov v tomto predmete sme pomenovali tak, aby na začiatku názvu súboru bolo označenie "ita" (IT Akadémia), potom číslo kapitoly (prípadne aj podkapitoly) a následne meno aplikácie, pričom jednotlivé časti sme oddelili podčiarkovníkom, napr. pmz 1 prva apka.aia. Ak projekt má viaceré verzie (alternatívy či rozšírenia), tak sme jednotlivé súbory rozlíšili končiacou číslovkou (prípadne aj dodatočným písmenom) v názve súboru, napr. pmz 207 cviky1b.aia.

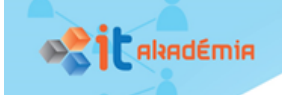

### **Vysvetlíme si**

Po prihlásení sa na cloud Ai2 začneme vytvárať nový projekt, ktorý pomenujeme názvom *Kreslicka*.

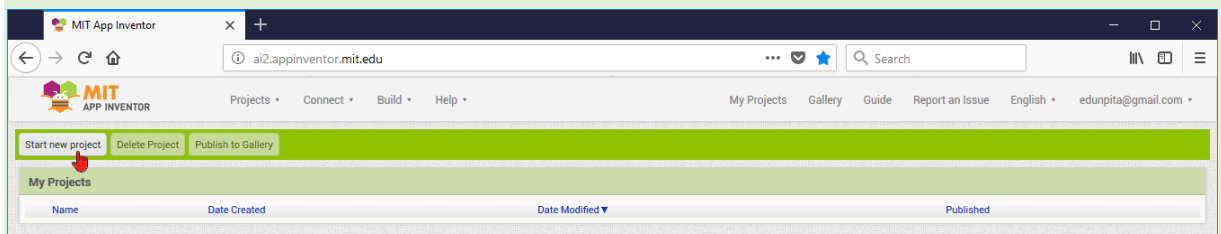

#### **Poznámka ku cloudu Ai2 a licenčnej zmluve**

Prihlasovanie sa do cloudu Ai2 na MIT je zatiaľ realizované cez Google účet. Pri prvom prihlásení sa na cloud Ai2 treba prečítať a akceptovať licenčnú zmluvu [\(http://ai2.appinventor.mit.edu/about/termsofservice.html\)](http://ai2.appinventor.mit.edu/about/termsofservice.html). MIT nemá prístup ku nášmu Google účtu, ani k informáciám, ktoré sme poskytli Google. MIT má len našu e-mailovú adresu, prostredníctvom ktorej nás môže kontaktovať. Stránky MIT obsahujú aj dokumentáciu a vzdelávací obsah, ktorý sa poskytuje používateľom podľa licencie Creative Commons Attribution 4.0 International (CC BY 4.0). Cloud Ai2 obsahuje aj galériu na zdieľanie aplikácií, kde sú uvedené aj informácií o používateľských profiloch a komentáre k zdieľaným aplikáciám. Všetok obsah a projekty na tejto stránke sú licencované pod licenciou Creative Commons Attribution-ShareAlike 4.0 (CC SA), ktorá umožňuje komukoľvek prezerať, upraviť a redistribuovať tieto materiály.

#### **Vysvetlíme si**

POUŽÍVATEĽSKÉ ROZHRANIE aplikácie *Kreslicka* je veľmi jednoduché – tvorí ho jeden viditeľný komponent *Canvas* (slov. *Plátno*), ktorý bude umiestnený na celej obrazovke mobilného zariadenia. Aplikácia v Ai2 je riadená udalosťami, ktoré vedia zachytiť jednotlivé komponenty a následne vykonať nejakú akciu.

SPRÁVANIE aplikácie je vhodné popísať do tabuľky ako trojicu **Komponent – Udalosť – Akcia**:

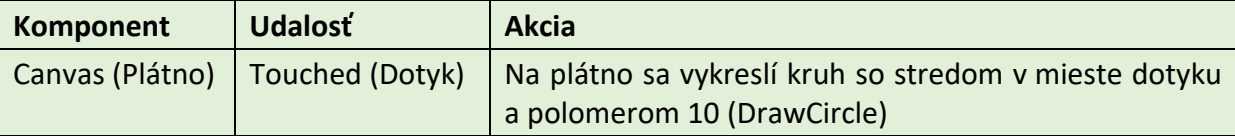

#### **Poznámka k výučbe – k návrhu používateľského rozhrania a správania aplikácie**

Žiakom treba uviesť, že ku programovaniu môžeme pristupovať rôzne, jednak ako murári bez architekta, jednak ako architekti a následne ako murári. My preferujeme druhý prístup. Najprv premyslíme návrh aplikácie a až následne svoj návrh realizujeme. Návrh aplikácie pozostáva z popisu používateľského rozhrania (vzhľadu) aplikácie a z popisu správania aplikácie. Maketu vzhľadu navrhujeme nakresliť so všetkými komponentmi a správanie aplikácie uviesť v tabuľke ako trojicu: **komponent**, ktorý zachytí určitú **udalosť**, na ktorú reaguje konkrétnou **akciou**.

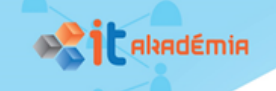

Tento prístup používame pri každom našom projekte, čím žiaci získajú praktické skúsenosti s udalosťami riadeným programovaním a tiež potrebu robiť návrh aplikácie ešte pred jej kódovaním.

#### **Vysvetlíme si**

V režime **Designer** vyberieme z časti **Palette** komponent *Canvas* a potiahneme ho do časti **Viewer**. V časti **Properties** nastavíme vlastnosť *Background* na hodnotu Yellow a vlastnosti *Hight* a *Width* na hodnotu Fill Parent.

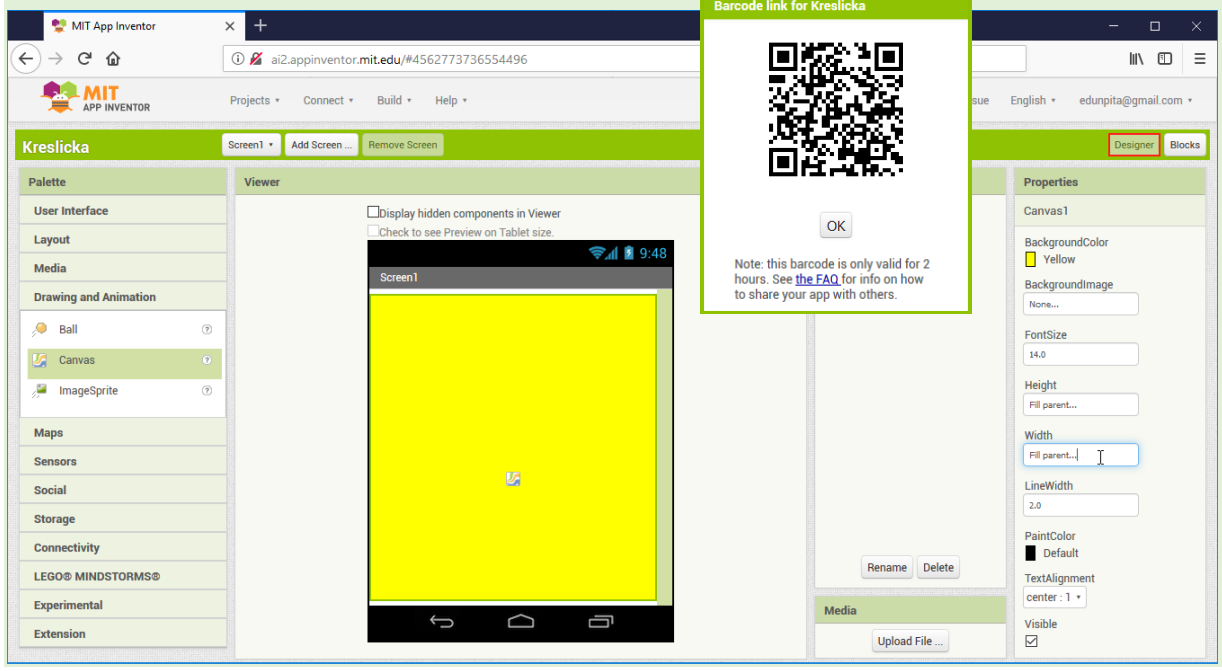

### **Poznámka k výučbe – vytvorenie používateľského rozhrania aplikácie v režime Designer**

Pri vývoji aplikácie v cloude Ai2 budeme pracovať v dvoch režimoch **Designer** a **Blocks**. V Designeri vytvárame používateľské rozhranie aplikácie, v Blocks programujeme správanie aplikácie. V režime Designer rozlišujeme 5 častí – v časti **Pallete** sú v skupinách uvedené všetky komponenty, z ktorých vytvoríme rozhranie aplikácie. Do časti **Viewer** umiestňujeme jednotlivé komponenty, ktorá predstavuje vzhľad vytváranej aplikácie. V časti **Components** je stromová štruktúra všetkých komponentov aplikácie s najvyššou inštanciou Screen1 (Poznámka: pri viacstránkových aplikáciách je pre každú ich stranu uvedená stromová hierarchia komponentov na danej stránke). V časti **Properties** sú uvedené vlastnosti práve vybraného komponentu. Časť **Media** obsahuje importované multimediálne súbory projektu (napr. ikonu, obrázok pozadia, zvuky).

### **Vysvetlíme si**

V režime **Blocks** klikneme v časti **Blocks** na komponent *Canvas*. Z jeho ponuky vyberieme hnedý blok s udalosťou *Canvas.Touched*c a potom fialový blok s metódou *Canvas.DrawCircle*. Parametre *centerX* a *centerY* doplníme kliknutím na premenné *x* a *y* v hnedom bloku a ich ťahaním. Parameter *radius* doplníme číslom 10 zo skupiny **Math**.

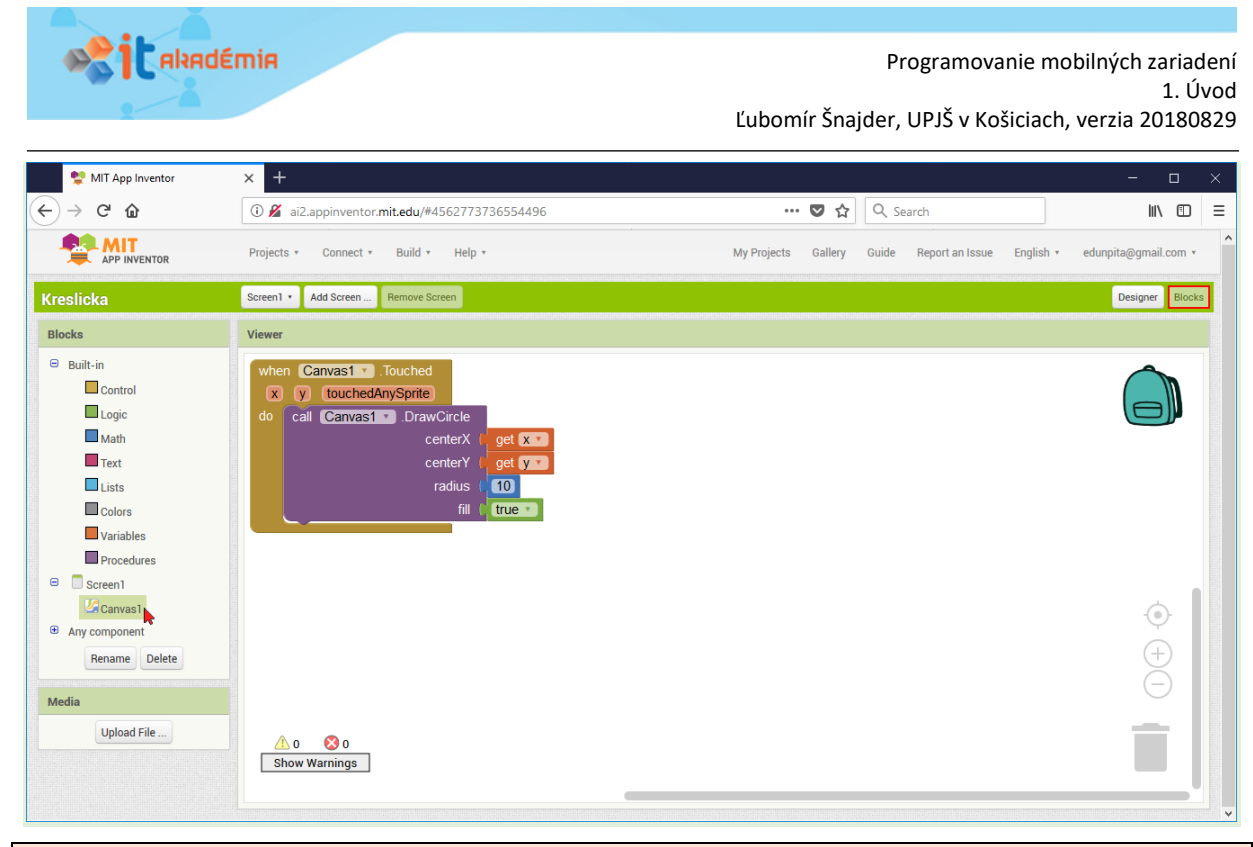

#### **Poznámka k výučbe – vytvorenie programu aplikácie v režime Blocks**

Režim Blocks obsahuje 3 časti. V rovnomennej časti **Blocks** sú uvedené výrazové prostriedky blokového jazyka (napr. riadiace konštrukcie, údajové štruktúry, výrazy). V časti **Viewer** sa zostavuje program aplikácie. Časť **Media** je rovnaká v oboch režimoch. Začínajúci programátori zvyčajne mávajú počiatočné problémy s výberom, ťahaním a umiestňovaním patričných programových dielikov, čo môže vyžadovať od učiteľa väčšiu trpezlivosť a energiu.

#### **Vysvetlíme si**

Ak máme vytvorené používateľské rozhranie aj programový kód aplikácie, môžeme vytvoriť **inštalačný balík aplikácie** – súbor s príponou APK. Výberom možnosti **Build** / **App (provide QR code for .apk)** hlavnej ponuky Ai2 sa o niekoľko sekúnd na cloude Ai2 zostaví APK súbor. Následne sa zobrazí okno s QR kódom, v ktorom je zakódovaná adresa APK súboru na cloude Ai2 (Pozor, táto adresa je platná len 2 hodiny, potom sa z cloudu Ai2 zmaže tento APK súbor).

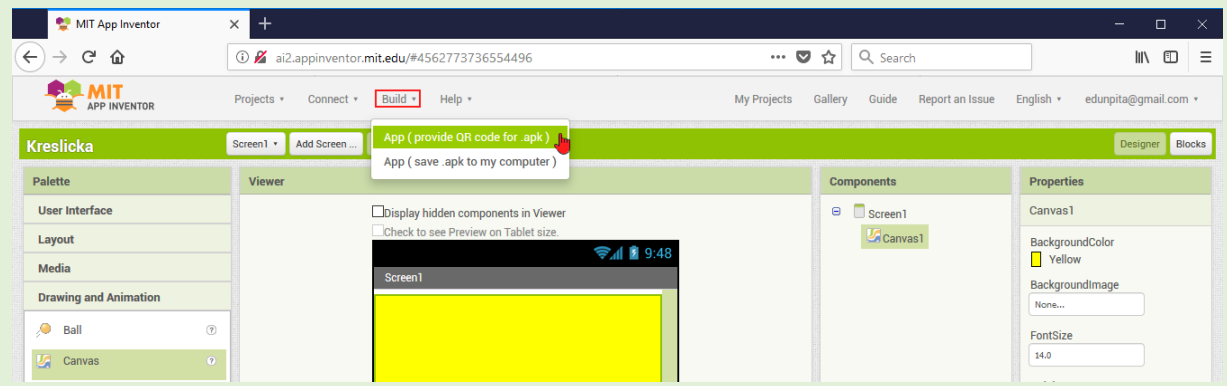

#### **Poznámka k výučbe – zostavenie inštalačného balíka aplikácie (súboru APK)**

Počas zostavovania programu sa tento pravidelne ukladá na cloude Ai2. Ak sme ukončili písanie programu, nasleduje zostavenie jeho inštalačného balíka (ktorý má príponu APK).

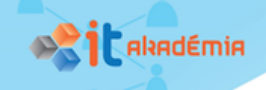

**.....** 

Ak máme dostatočne rýchly internet, tak môžeme zostaviť APK súbor na cloude Ai2, ktorého dočasná adresa sa zobrazí vo forme QR kódu, ktorý je určený pre cieľové mobilné zariadenie. Ak máme pomalší internet, tak APK súbor môžeme uložiť priamo na vývojový počítač a následne ho preniesť do mobilného zariadenia, napr. cez USB kábel. Ako sme uviedli skôr, odporúčame, aby učiteľ ukázal len jeden z týchto spôsobov, aby zbytočne nezahltil žiaka informáciami.

#### **Vysvetlíme si**

Na prečítanie QR kódu a následné stiahnutie APK súboru do mobilného zariadenia použijeme aplikáciu na čítanie čiarových kódov, napr. Barcode Scanner od ZXing Team.

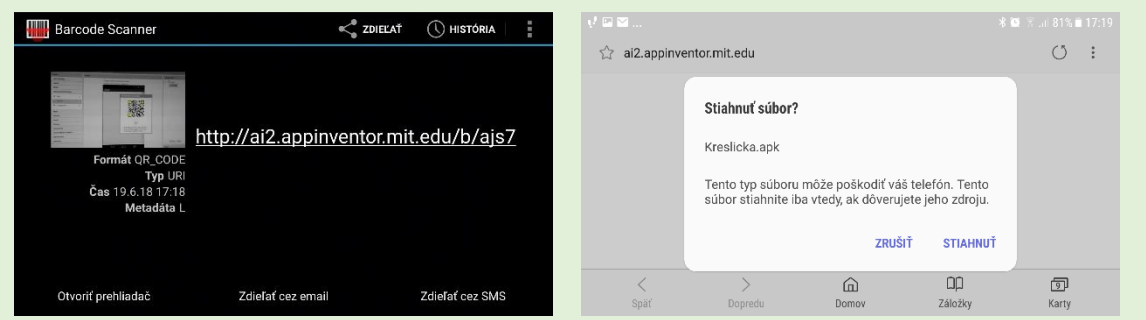

Po stiahnutí aplikácie ju nainštalujeme na mobilné zariadenie. Ešte predtým musíme povoliť inštaláciu aplikácii aj z neznámych zdrojov (na niektorých zariadeniach v ponuke **Nastavenia** / **Systém** / **Zabezpečenie** / **Neznáme zdroje**) . Ikonu aplikácie umiestnime na plochu, spustíme aplikáciu a nakreslíme milý obrázok, napr. usmievačika.

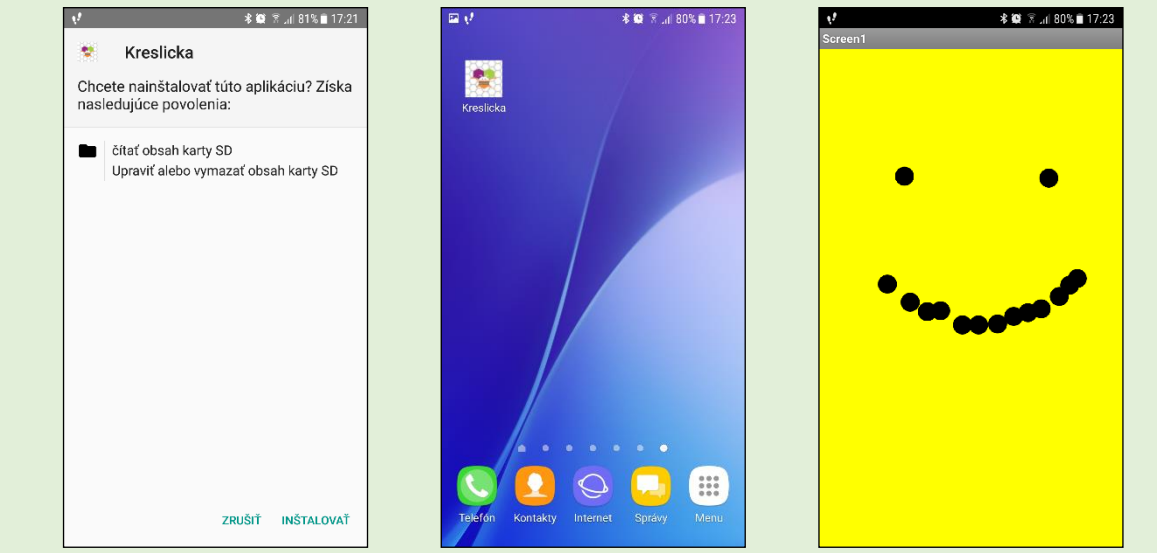

Ak ste to všetko dokázali, môžete spolužiakom a učiteľovi ukázať nakreslený obrázok vo vlastnej mobilnej aplikácii. Rovnako sa môžete s týmto svojím úspechom podeliť aj s nami, keď nám pošlete svoj obrázok na e-mailovú adresu [edunpita@gmail.com.](mailto:edunpita@gmail.com?subject=NPITA%20-%20obrazok%20nakresleny%20v%20mojej%20prvej%20mobilnej%20apke)

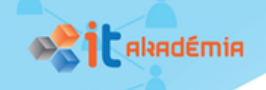

#### **Poznámka k výučbe – nahranie, inštalácia a spustenie aplikácie**

V ďalšej fáze žiaci pracujú už s mobilným zariadením, na ktoré nahrajú inštalačný APK súbor ich prvej aplikácie. Po spustení tohto inštalačného balíka zistia, že ho nenainštalujú pokiaľ nepovolia na svojom mobilnom zariadení inštaláciu aplikácii z neznámych zdrojov. Prvé spustenie vlastnej aplikácie sprevádza veľká radosť jej autora (žiaka či učiteľa). Aby sme umožnili umocniť tento pozitívny zážitok, mali by sme preto nechať žiakom aj čas, aby mohli pomocou tejto aplikácie vytvoriť nejaký zaujímavý obrázok, s ktorým sa pochvália svojim spolužiakom, učiteľom, prípadne autorom tohto metodického materiálu.

# Ako pošleme učiteľovi svoju aplikáciu a ako nahráme do cloudu Ai2 učiteľovu aplikáciu

#### **Vysvetlíme si**

*Zdrojový kód aplikácie*, ktorú programujeme v cloude Ai2, môžeme uložiť na disk ako súbor s príponou AIA pomocou ponuky **Projects / Export selected projects (.aia) to my computer**. Tento súbor môžeme poslať učiteľovi či kamarátom, ktorí si ho môžu importovať a pozrieť v svojom účte na cloude Ai2.

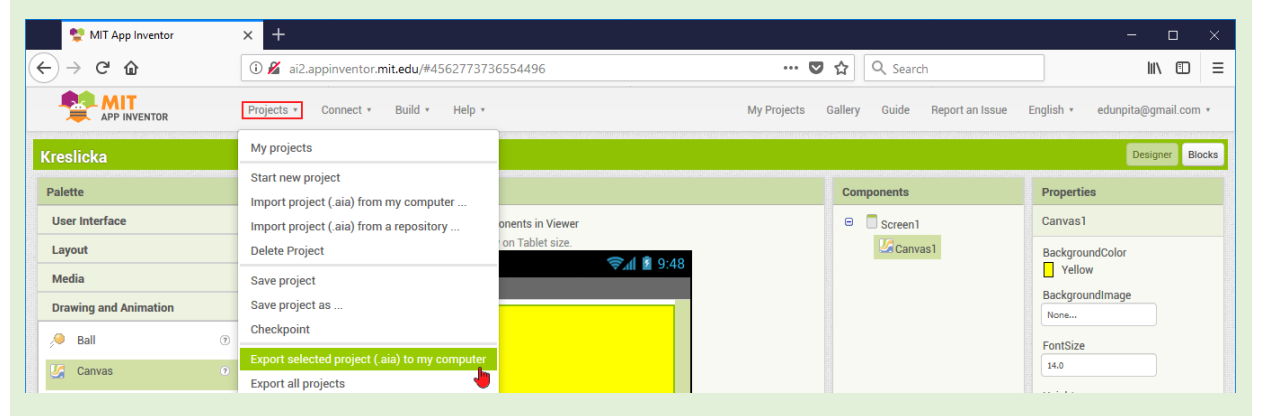

Podobne, ak nám učiteľ či kamaráti pošlú zdrojový kód ich aplikácie (AIA súbor), môžeme tento súbor importovať do nášho účtu na cloude Ai2 pomocou ponuky **Projects / Import project (.aia) from my computer**. Takto sa môžeme od učiteľa či kamarátov naučiť ako programovať v Ai2. Pozor, rozlišujte *zdrojový súbor aplikácie* (má príponu AIA) a *inštalačný balík aplikácie* (má príponu APK).

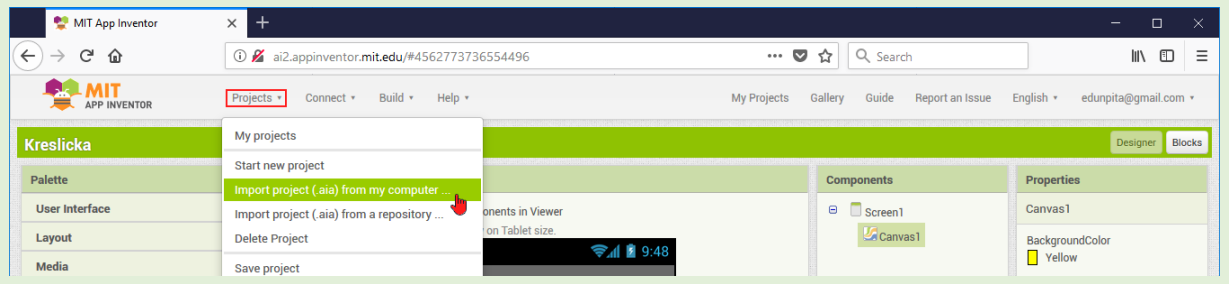

**Poznámka k výučbe – exportovanie a importovanie zdrojových programových kódov (AIA)**

Súčasťou výučby programovania je posielanie učiteľovi zdrojových súborov žiackych aplikácií (na ohodnotenie, prípadne na konzultovanie riešenia) a poskytnutie žiakom zdrojových

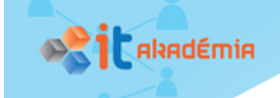

súborov učiteľa či iných žiakov (pri štúdiu zaujímavých riešení). Pre je veľmi dôležité ukázať žiakom aj možnosť exportovania a importovania zdrojových kódov aplikácii.

### Vylepšujeme mobilnú aplikáciu Kreslička

Vo vytvorenej aplikácii *Kreslicka* dokážeme kresliť obrázky len bodkovaním. Ak by sme chceli pomocou nej nakresliť, napr. domček jedným ťahom, tak by sme mali do nej doplniť možnosť kreslenia ťahaním čiar. Z praktického hľadiska je dôležité doplniť do aplikácie aj zmazanie plátna, vyvolané napr. zatrasením mobilného zariadenia.

### *Úloha 10 (rozšírme aplikáciu Kreslička)*

Rozšírte mobilnú aplikáciu **Kreslicka** o možnosť kreslenia ťahaním čiar a zmazania plátna zatrasením mobilného zariadenia.

#### **Vysvetlíme si**

POUŽÍVATEĽSKÉ ROZHRANIE rozšírenej aplikácie doplníme o neviditeľný komponent *AccelerometerSensor* (slov. *Senzor zrýchlenia*), pomocou ktorého budeme zaznamenávať zatrasenie mobilným zariadením.

SPRÁVANIE aplikácie rozšírime o ďalšie dve udalosti *Canvas.Dragged* (slov. *Ťahanie na plátne*) a *AccelerometerSensor.Shaking* (slov. *Zatrasenie*), na základe ktorých sa vykonajú akcie *Canvas.DrawLine*) (slov. *Vykreslenie úsečky*) a *Canvas.Clear* (slov. *Zmazanie obrazovky*).

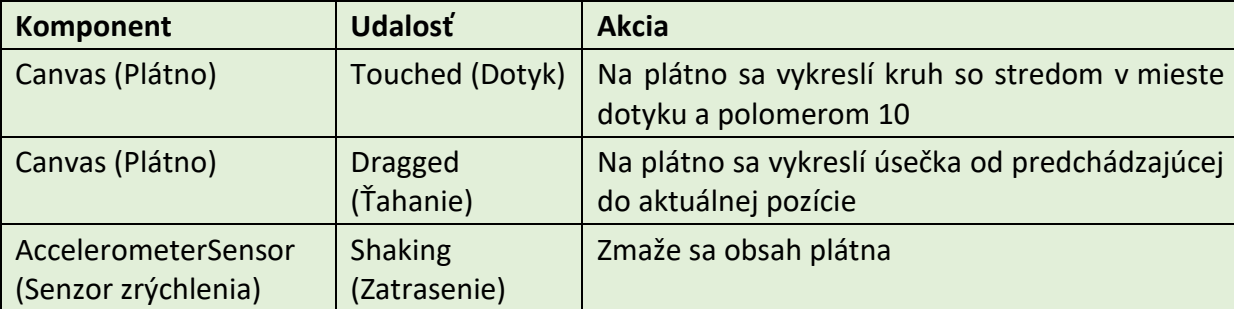

Teraz si môžete overiť výsledný programový kód rozšírenej aplikácie *Kreslicka*:

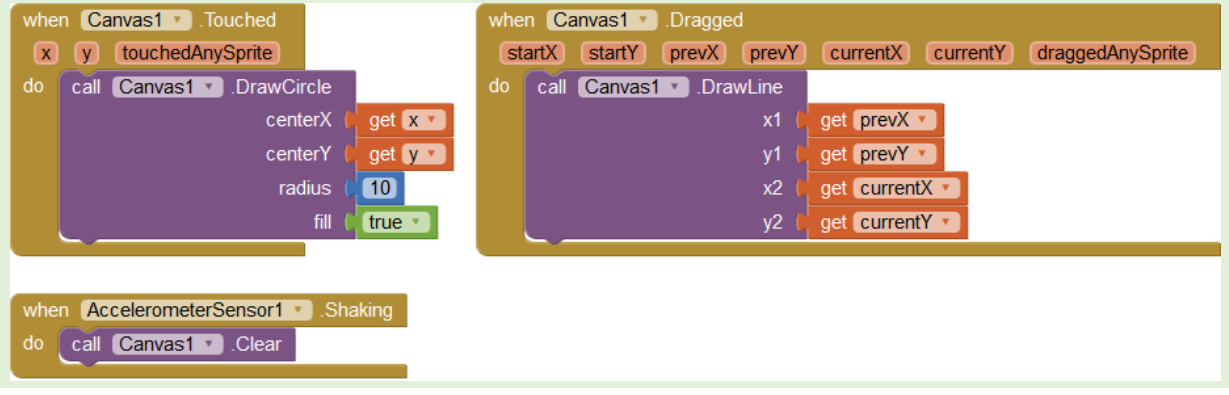

### **Poznámka k výučbe – rozšírenie aplikácie Kreslička**

Ak nám to čas dovolí, môžeme sa venovať rozšíreniu aplikácie Kreslička, pri riešení ktorej sa žiaci prakticky oboznámia s ďalšími udalosťami, metódami a komponentami. Po naprogramovaní aplikácie môžeme žiakom zadať rôzne problémy zamerané na vykreslenie rôznych útvarov jedným ťahom (napr. domčeka s 1 či viacerými strechami).

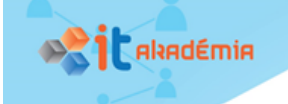

# Čo sme sa naučili

### *Úloha 11 (čo som sa naučil(a) na tejto hodine a ako to ovládam)*

Vyplňte sebahodnotiacu kartu vyjadrujúcu vlastnú predstavu o miere zvládnutia uvedených prvkov učiva.

Vyjadrite vlastnú predstavu o miere zvládnutia uvedených prvkov učiva zapísaním symbolu  $\checkmark$ na príslušné miesta tabuliek.

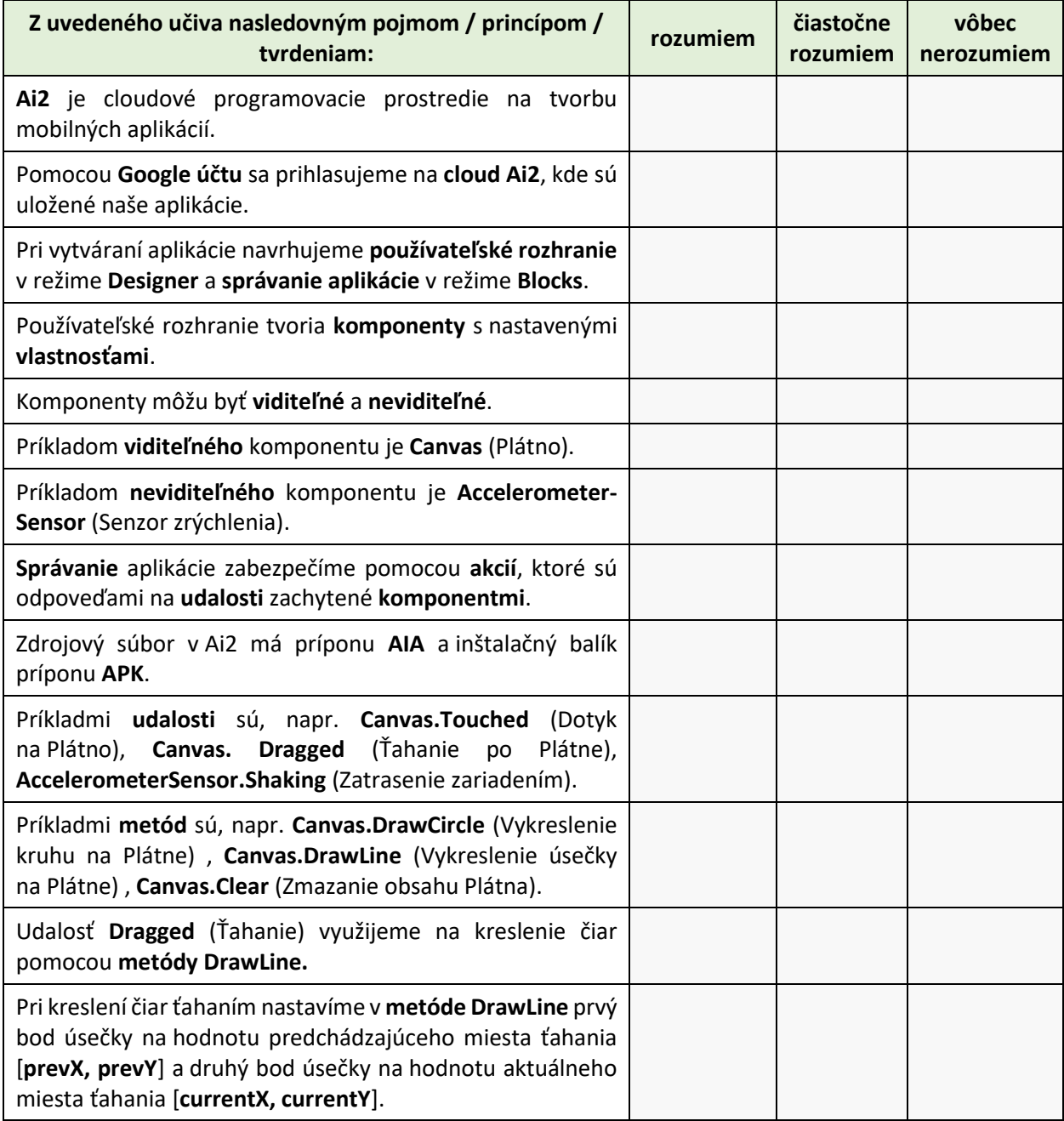

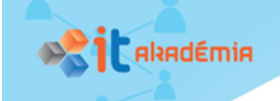

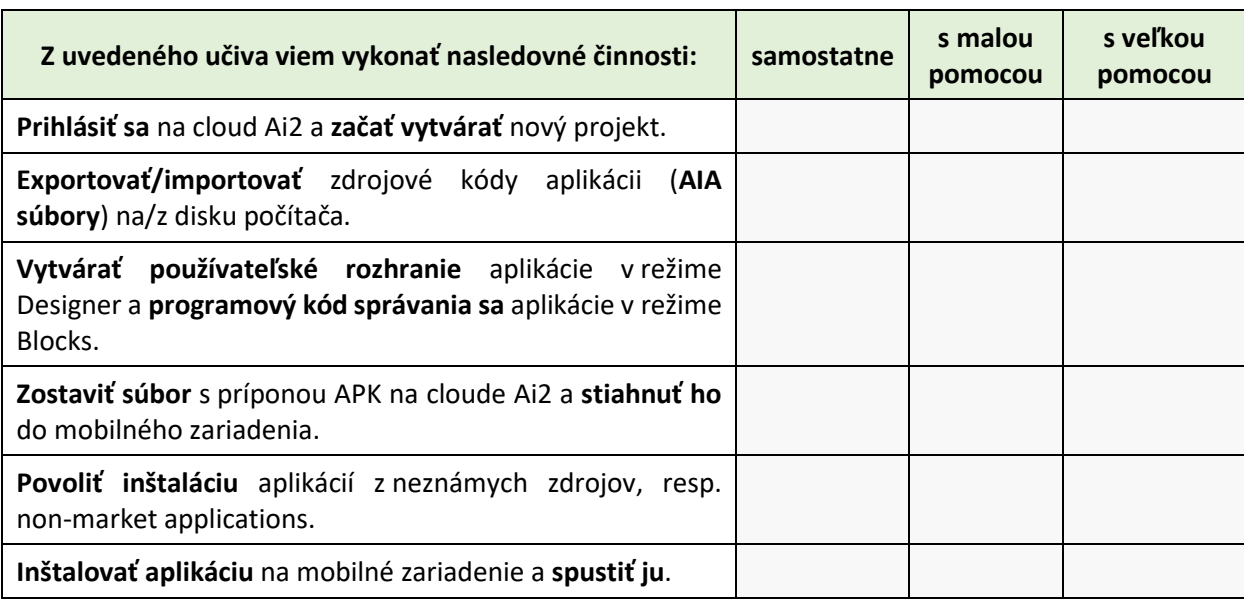

Aká bola pre vás táto hodina? Zaujímavá? Ľahká? Zafarbite/zakrúžkujte niektorú z uvedených možností:

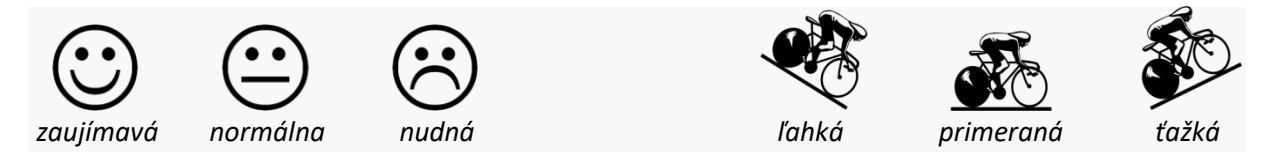

Uveďte, čo by ste ešte doplnili do tejto mobilnej aplikácie, aby bola viac zaujímavá a využiteľná v praxi:

#### **Poznámka k úlohe 11**

Táto záverečná úloha plní funkciu formatívneho hodnotenia. Je zameraná na sebareflexiu žiakov k úrovni pochopenia vybraných pojmov a úrovni zvládnutia jednotlivých činností súvisiacich s programovaním aplikácie v cloude Ai2 pre Android mobilné zariadenia.

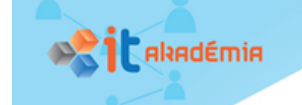

# 1.3. Bibliografia

Beer, P., & Simmons, C. (2015). *Hello App Inventor! - Android programming for kids and the rest of us.* Manning Publications Co.

beryko.cz. (2014). Senzory v mobilních telefonech od A do Z. Dostupné z: https://www.beryko.cz/blog/recenze/senzory-v-mobilnich-telefonech-od-a-do-z.html

Chroust, M., & Kůžel, F. (2015). Smartphony mají 19 smyslů. Znáte je všechny?. Dostupné z: https://www.mobilmania.cz/clanky/smartphony-maji-19-smyslu-znate-je-vsechny/sc-3-a-1329584/default.aspx

Krupong. (2018). App Inventor 2 Ultimate - All in one App Inventor 2 personal server. Dostupné z: https://sourceforge.net/projects/ai2u/

McGrath, M. (2014). *Building Android Apps In Easy Steps.* (Second Edition). In Easy Steps Limited.

Michaličková, V. (2016). *Programovanie mobilných aplikácií v prostredí MIT App Inventor 2.* Nitra: Univerzita Konštatnína Filozofa v Nitre.

MIT. (2018). MIT App Inventor 2. Dostupné z: http://ai2.appinventor.mit.edu/

MIT. (2015). MIT App Inventor Privacy Policy and Terms of Use. Dostupné z: http://ai2.appinventor.mit.edu/about/termsofservice.html

MIT. (2018). The MIT App Inventor Library: Documentation & Support. Dostupné z: http://appinventor.mit.edu/explore/library

Nield, D. (2017). All the Sensors in Your Smartphone, and How They Work. Dostupné z: https://fieldguide.gizmodo.com/all-the-sensors-in-your-smartphone-and-how-they-work-1797121002

Škopek, P. (2013). Techbox: váš telefon je prošpikovaný senzory. Dostupné z: https://mobilenet.cz/clanky/techbox-vas-telefon-je-prospikovany-senzory-12496

Šnajder, Ľ. (2018). Online pracovný list Spoznávajme Android mobilné zariadenie. Dostupné z: https://goo.gl/forms/8qnQjhmzkmUxLhRE2

Šnajder, Ľ. (2018). Zdieľaná nástenka na zozbieranie zoznamu obľúbených Android aplikácií. Dostupné z: https://padlet.com/lubomirsnajder/ml19124lcnke

Wolber, D., Abelson, H., Spertus, E., & Liz, L. (2014). *App Inventor 2 - Create Your Own Android Apps.* O'Reilly.

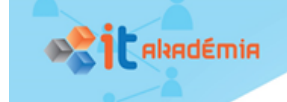

# 1.4. Register pojmov

# A

App Inventor, 10, 11, 12, 13, 14, 15, 16, 18, 19 Blocks, 11, 13, 14, 18, 19 Designer, 11, 13, 18, 19 licenčná zmluva, 12 súbor AIA, 10, 11, 16, 18, 19 súbor APK, 10, 11, 14, 16, 18

# K

Komponenty, 12 AccelerometerSensor, 17, 18 Canvas, 12, 13, 17, 18 neviditeľné, 17, 18 viditeľné, 12, 18

# M

Metódy, 13, 17, 18 Canvas.Clear, 17, 18 Canvas.DrawCircle, 12, 13, 18 Canvas.Drawline, 17, 18

# O

OS Android, 1, 2, 3, 6, 9

inštalácia aplikácie, 2, 4, 8, 9, 10, 11, 15, 16, 19 nastavenia parametrov, 1, 3, 7, 15 povolenie inštalácie z neznámych zdrojov, 15, 16, 19 QR kód, 8, 10, 14, 15 softvérové aplikácie, 1, 2, 6, 7, 9 správa procesov, 1, 6 súborový systém, 1, 2, 6, 7, 11, 13 vstavané senzory, 1, 2, 4, 5, 9

# U

Udalosti, 12, 17, 18 AccelerometerSensor.Shaking, 17, 18 Canvas.Dragged, 17, 18 Canvas.Touched, 12, 17, 18

# V

Vývoj aplikácie, 10, 13, 18 naprogramovanie správania, 11, 17, 19 návrh rozhrania, 11, 12, 17, 18 návrh správania, 11, 12, 13, 17, 18 tvorba rozhrania, 11, 13, 19 zostavenie inštalačného balíka, 10, 11, 14, 19